知能制御システム学

#### 画像処理の基礎 (1) 基礎概念と OpenCV の導入 ―

#### 東北大学 大学院情報科学研究科 鏡 慎吾

**swk(at)ic.is.tohoku.ac.jp**

**2008.06.24**

## 目的

- 機械系および情報科学研究科のカリキュラムでは,画像処 理. 視覚認識に関する先進的な講義は多数用意されてい るものの,実践的な「画像処理プログラミングの基礎」に関 する講義・演習は必ずしも十分に行われてはいないようで ある.
- この機会に「実際のプログラミング」を通して,画像処理の 基礎の基礎を学ぶ.
- 「実際にプログラミングを行う」レポートを課すので,そのつ もりで.

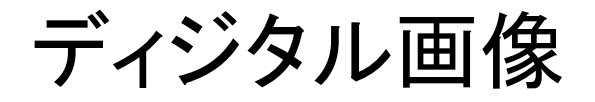

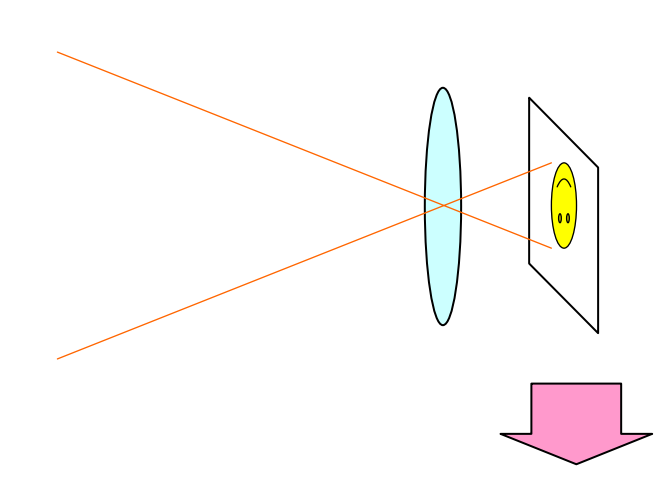

撮像面における入射光 強度のアナログ分布

2次元離散化 (「画素」への分割) 量子化 (A/D変換)

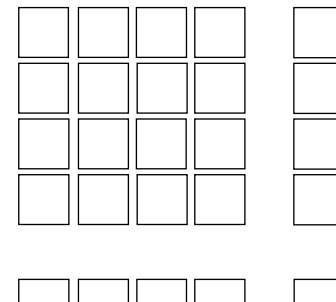

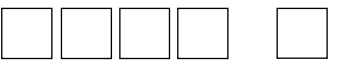

ディジタル画像:

画素の明るさを表す値(画素 値)が2次元に並んだもの

画素値

「電荷量」なり「電圧」なりというアナログの量を, ディジタルな数 字に量子化する.このようにして得られた値を濃度値,濃淡値, グレイレベル,あるいは単に画素値などと呼ぶ

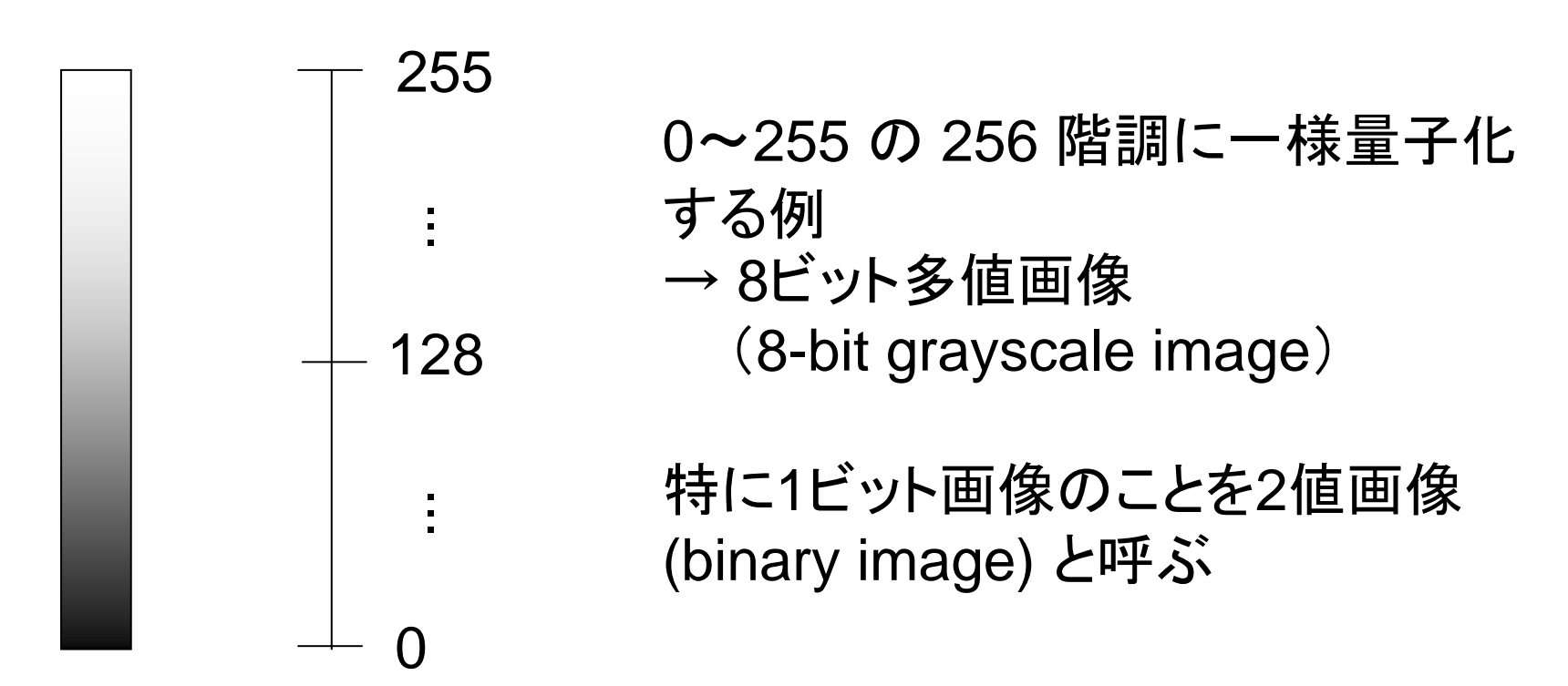

#### ディジタル画像の表現

M × <sup>N</sup>画素のディジタル画像: 画像上の位置 (x,y) における画 素値を F<sub>x.v</sub> で表す  ${F_{x,y}}$ ,  $x = 0, 1, ..., M-1, y = 0, 1, ..., N-1$ 

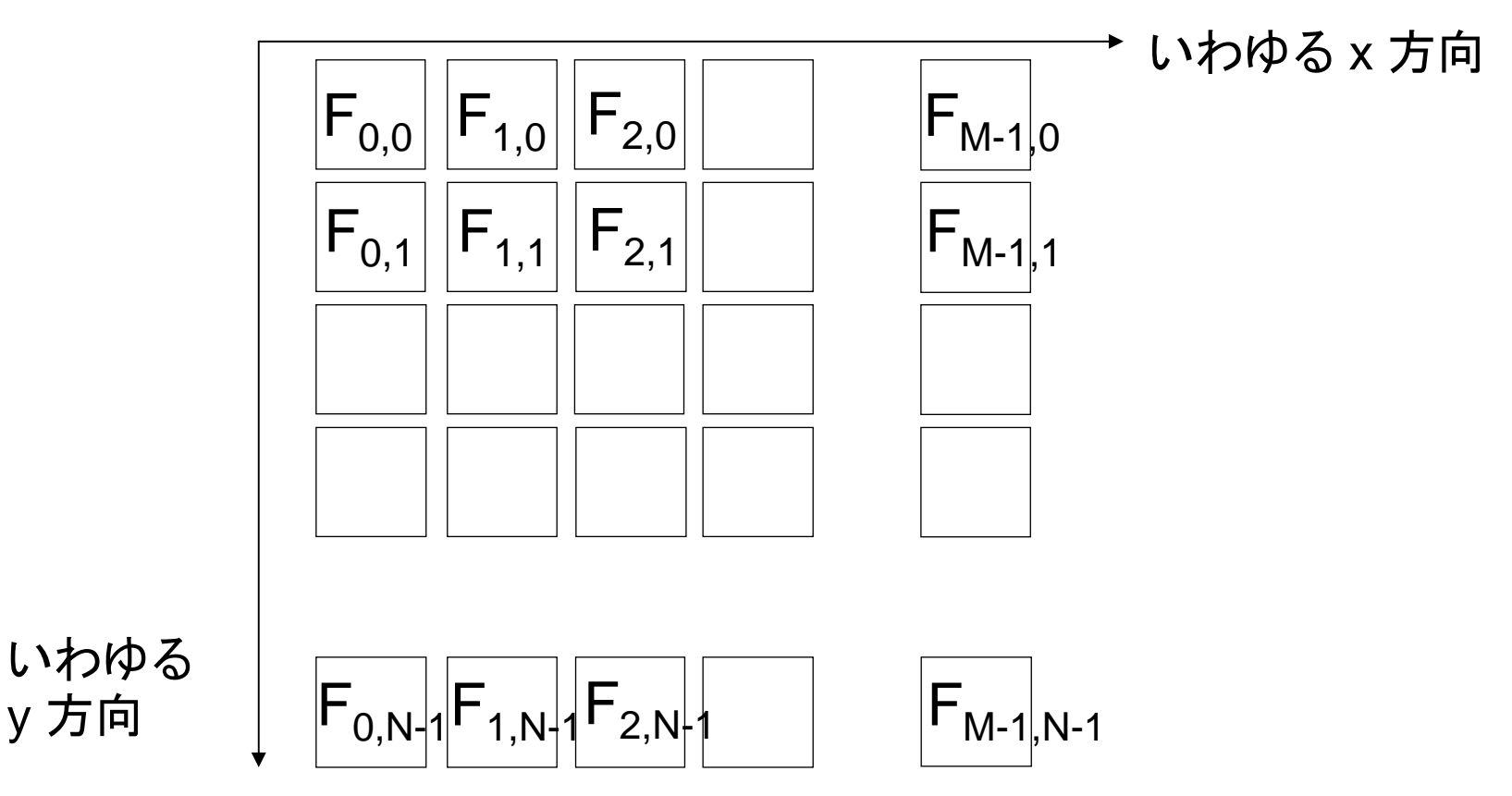

## Cでの表現

- • <sup>8</sup>ビットグレイスケール画像であれば,unsigned char 型の配 列で表せばよい
- 通常はx方向を優先して走査したいので,x方向に画素が連続 して配置されるような構造が望ましい

#define M 640 #define N 480

```
unsigned char image1[N][M];
// (unsigned char の N 要素の配列) の N 要素の配列
```

```
unsigned char *image2[N];
// (unsigned char の配列へのポインタ) の N 要素の配列
```

```
unsigned char image3[M * N];
// unsigned char の (M * N) 要素の配列
```
- 2次元配列(またはポインタの配列)をそのまま使うと,添え字 の順番が慣例と逆になる
- 「配列へのポインタ」の配列にする方が,ランダムアクセスの 際のアドレス計算の回数は減らせる(その分,動的確保に手 間はかかり,余分な記憶領域が必要)
- むしろ最初から1次元配列にしてしまうことも多い

```
#define M 640
#define N 480
unsigned char image3[M * N];
```

```
image3[M * y + x] = 30;// F(x, y) := 30
```
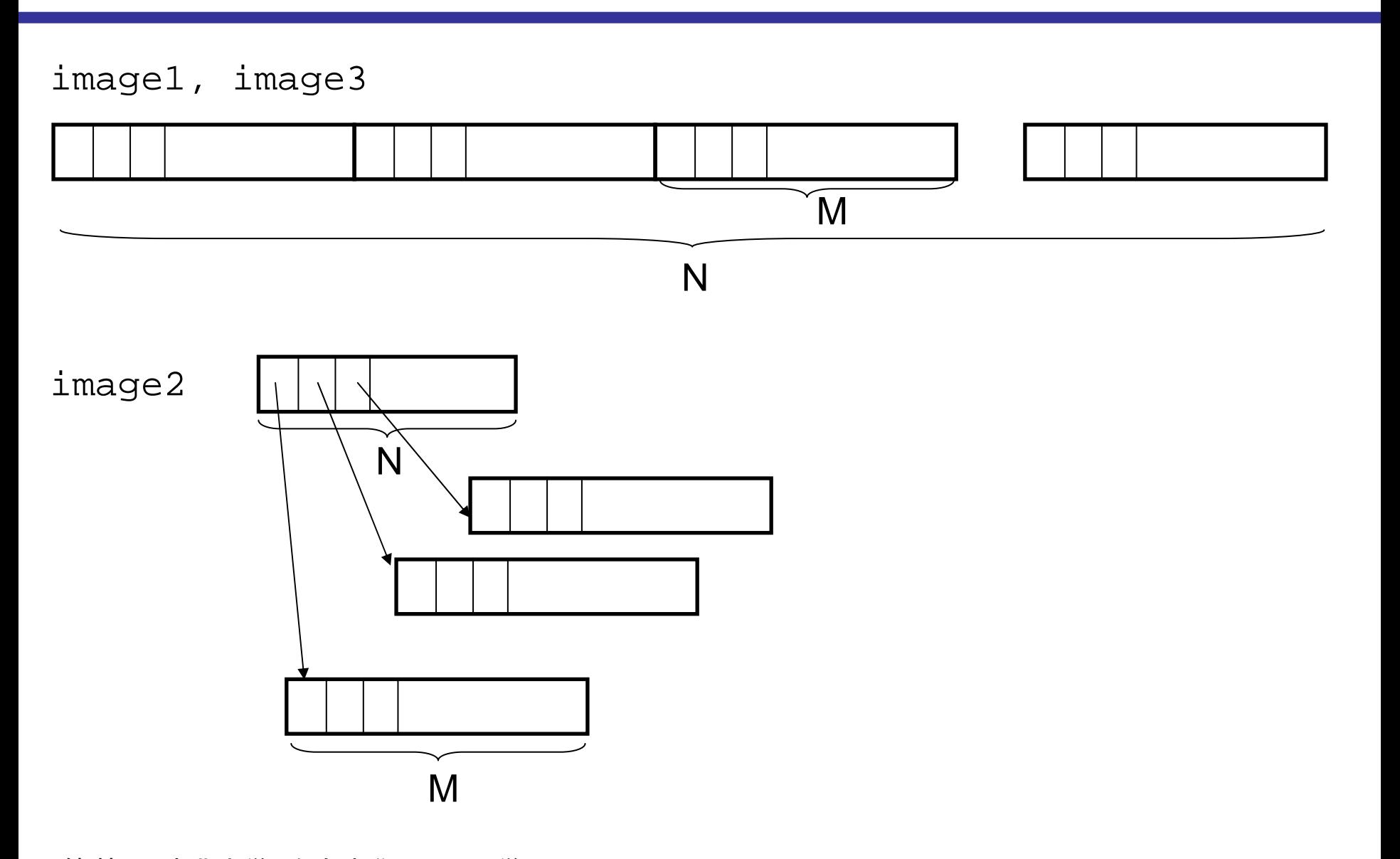

鏡 慎吾 (東北大学): 知能制御システム学 2008.06.24 <sup>8</sup>

## 典型的な画像処理

<sup>2</sup>値化 (binarization)

```
#define M 640
#define N 480
unsigned char image[M * N];
int i, j;
for (j = 0; j < N; j++) {
    for (i = 0; i < M; i++) {
        if (image[M * j + i] >= 128) {
            image[M * j + i] = 255;} else {
            image[M * j + i] = 0;}
    }
}
```
# 画像処理ライブラリ

このように自前で画像処理を書くことはもちろん可能だが,標準 的なライブラリを利用すると(あるいは少なくともデータ構造だけ でも標準的なライブラリに合わせておくと),いろいろと便利

ここでは OpenCV を紹介する

- 以下で示すプログラム例は, 説明用に簡略化されたものであ り,そのまま実用に耐えるものではない点に注意すること
- OpenCVに標準関数として用意されているものを敢えて再実 装している場合もある

# この講義での実行環境

他の環境を使いたい人は,適当に脳内変換して下さい (私自身も決してこれらの環境での作業が得意なわけではないで す.というかどちらかというと苦手です)

- OS: Microsoft Windows
- 開発環境.: Microsoft Visual Studio Professional 2005
- 言語: C (C++)
- •ライブラリ: OpenCV

http://sourceforge.net/projects/opencvlibrary/ http://opencvlibrary.sourceforge.net/

## Visual Studio

- 講義では Microsoft Visual Studio Professional 2005 を使 用.インストール法などの説明は省略
- 注意: フリーのバージョンの Visual Studio (Visual Studio 2005 Express など) には,コードの最適化に制限があるよう である(従って,性能の評価がしにくいかも知れない)

## OpenCV のインストール

- opencv-win をダウンロードしてインストール • Visual Studio の ツール-オプション にて, プロジェクトおよびソリューション – VC++ ディレクトリを選び, 「インクルードファイル」に以下を追加 C:¥Program Files¥OpenCV¥cv¥include C:¥Program Files¥OpenCV¥cxcore¥include C:¥Program Files¥OpenCV¥otherlibs¥highgui C:¥Program Files¥OpenCV¥cvaux¥include C:¥Program Files¥OpenCV¥otherlibs¥cvcam¥include 「ライブラリファイル」に以下を追加 C:¥Program Files¥OpenCV¥lib 「ソースファイル」にも対応するディレクトリを追加しておくと便利かもしれない • 環境変数 PATH に以下を追加 ;C:¥Program Files¥OpenCV¥bin
- See e.g.

http://opencvlibrary.sourceforge.net/VisualC%2B%2B

# 新規プロジェクトの作成

• プロジェクトのプロパティで構成プロパティ-リンカ-入力の「追加の 依存ファイル」に以下を追加

cv.lib cxcore.lib highgui.lib (cvaux.lib cvcam.lib ← 必要に応じて)

• Release構成でも設定しておくのを忘れないこと

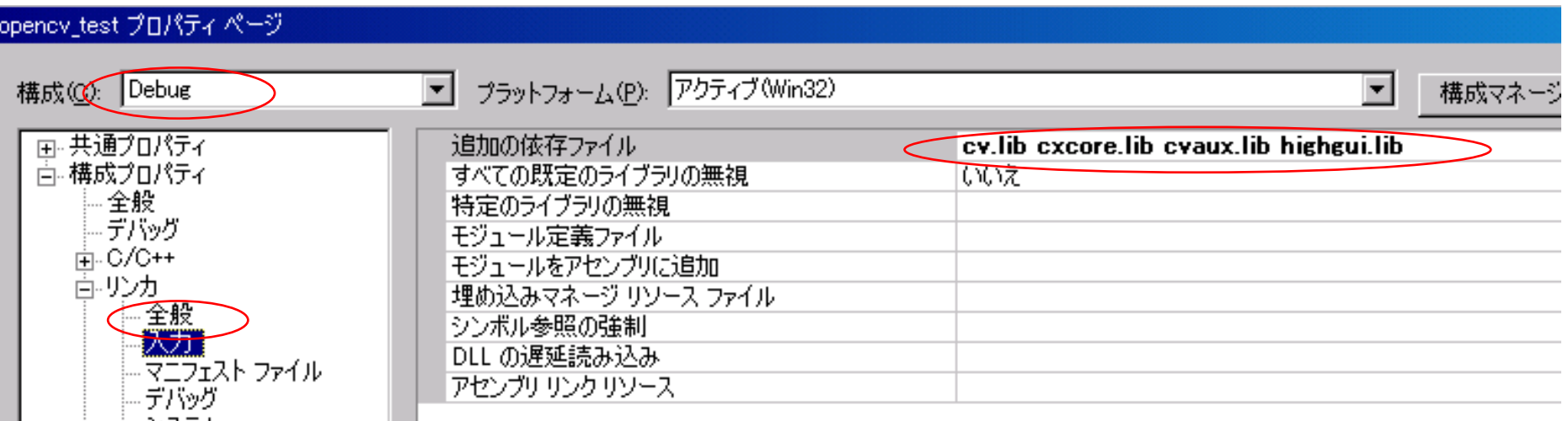

#### 典型的な流れ(単一の画像)

```
#include <stdio.h>
#include "cv.h"
#include "cxcore.h"
#include "highgui.h"
```

```
intmain()
\{// Initialize
```

```
// Load Image
```

```
// Process the Image
```
// (Display or output the result)

```
// (Finalize)
```

```
return 0;
```
}

### Sample Codes

sample programs: •single\_image.cpp •single\_image\_load.cpp

#### IplImage Structure

```
typedef struct _IplImage {
    ...int nChannel;int depth;
    int origin;
    int width;int height;
    char *imageData;
    int widthStep;
    ...}
```
#### IplImage Structure

nChannel

- 1: grayscale images
- 3: RGB color images

depth

IPL DEPTH 8U: 8-bit natural number (i.e. uchar) IPL DEPTH\_64F: 64-bit real number (i.e. double)

origin

- 0: origin at top-left
- 1: origin at bottom-left (e.g. Windows BMP)

## imageData (モノクロ画像用)

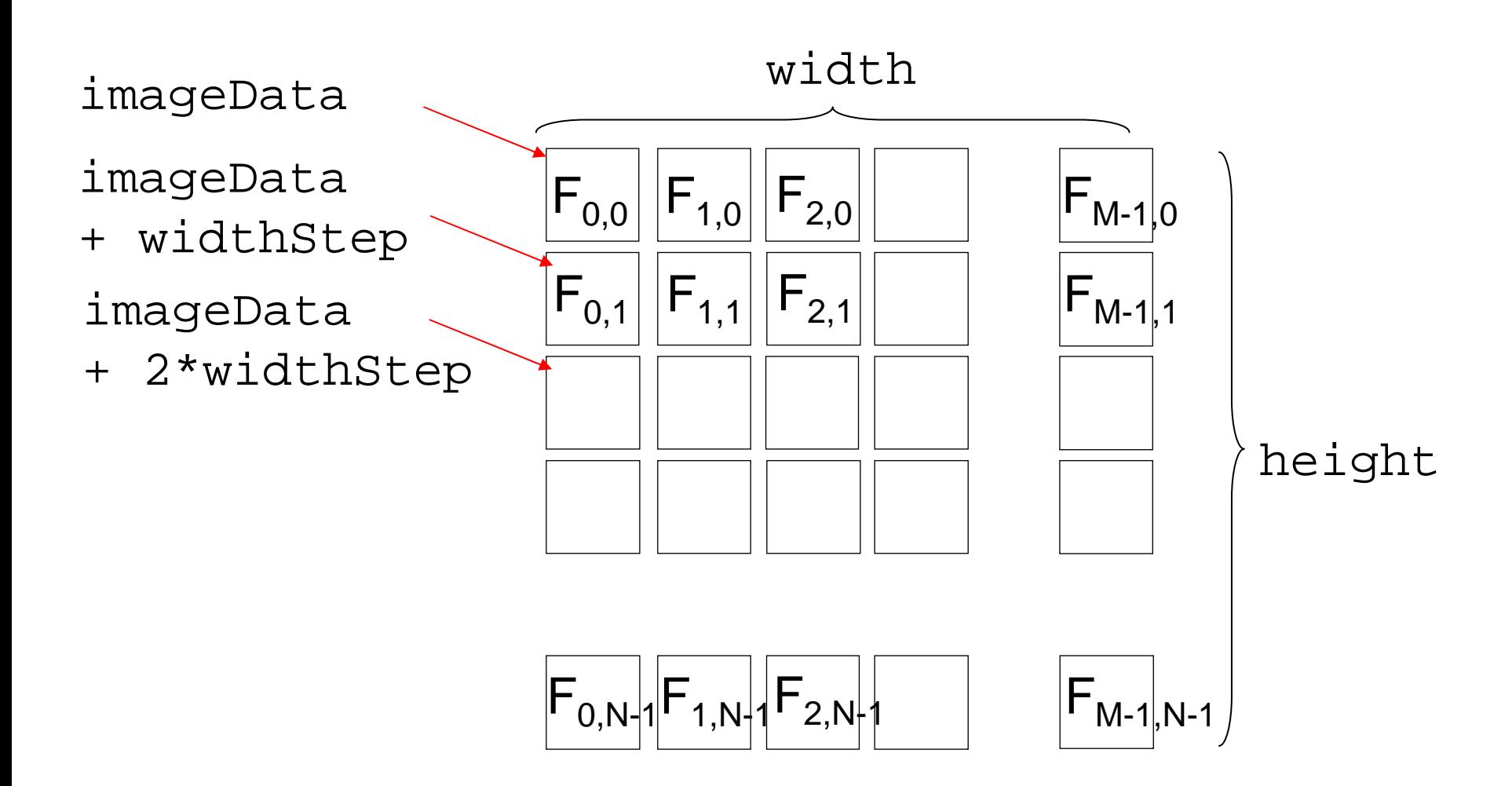

1-dimensional array of char continuous in the x (width) direction

for depth =  $IPL_DEPTH_8U$  and nChannel = 1,

$$
F_{x,y} \sim (\text{*(uchar *)}(\text{img->imageData} + y * \text{img->widthStep} + x))
$$

```
#define PIXVAL(iplimagep, x, y) ¥
  (*(uchar *)((iplimagep)->imageData ¥
   + (y) * (iplimagep)->widthStep + (x)))
```
PIXVAL( $img, 10, 20) = 30;$  $x =$  PIXVAL(img, 128, 150);

## imageData (RGBカラー画像用)

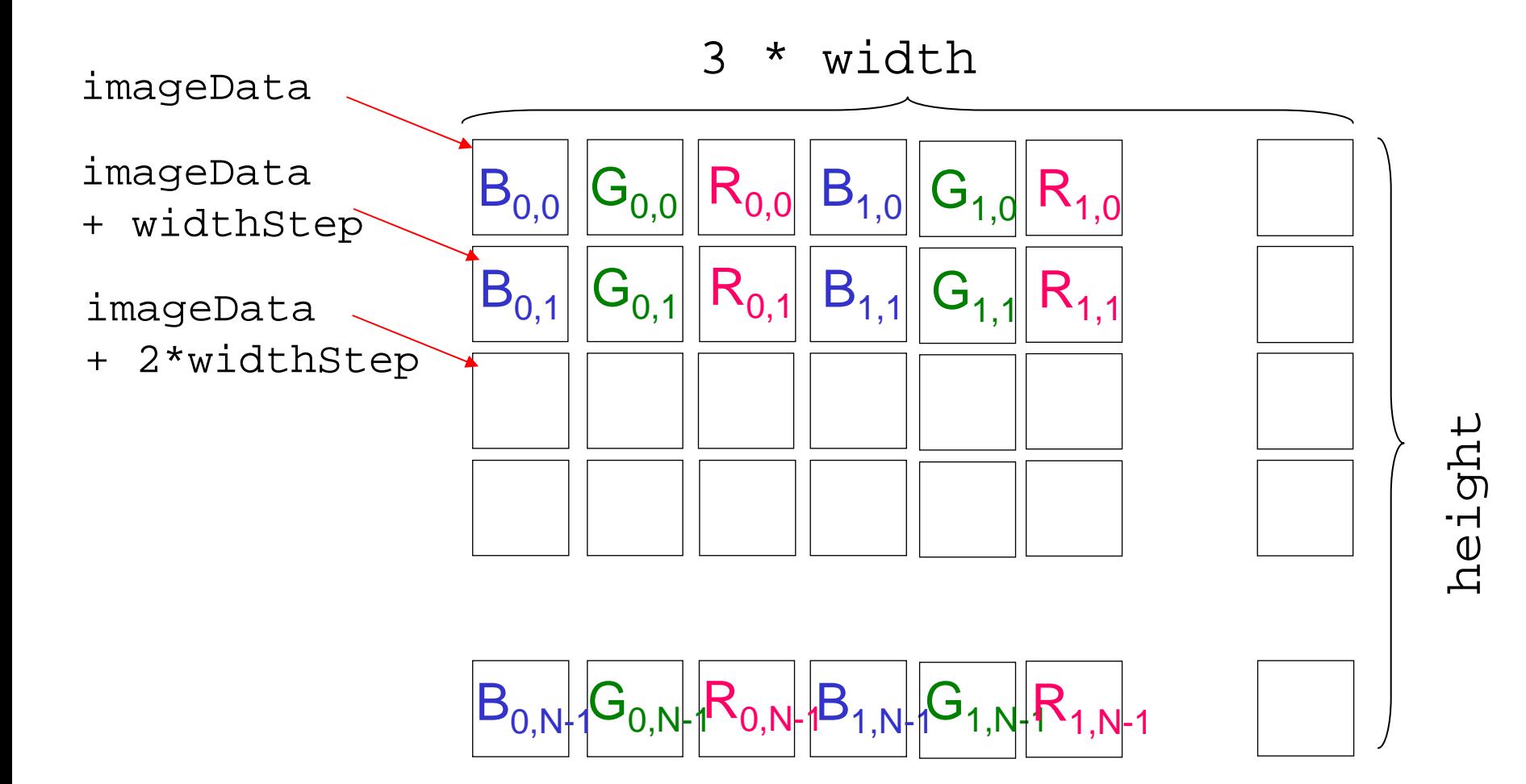

#### 典型的な流れ(複数フレーム)

```
intmain()
{
  // Initiallize
  while (1) {
    // capture image from camera
    // Process the Image
    // (Display or output the result)
  }
  // (Finalize)
  return 0;}
```
## USBカメラから画像を得る

CvCapture \*capture; IplImage \*frame;

capture =  $cvCaptureFromCAM(0); // 0: the first camera$ /\* returns NULL if no camera is found \*/

frame = cvQueryFrame(capture);

/\* Note that this image must not be modified, so copy it before you modify \*/

## Sample Code

sample program (for USB camera): •interframesub.cpp

## 実行時間を手軽に測る

#include <windows.h>

LARGE INTEGER freq; LARGE INTEGER cn1, cn2; double elapsed\_time\_in\_microseconds;

```
if (QueryPerformanceFrequency(&freq) == 0) {
      fprintf(stderr, "cannot use performance counter¥n");
      return 1;}
```
QueryPerformanceCounter(&cn1);

// do something

```
QueryPerformanceCounter(&cn2);
```

```
elapsed_time_in_microseconds =
 (1000000.0 * (cn1.Quadrart - cn2.Quadrart)) / freq.Quadrart);
```
#### Sample Code

sample program: •interframesub\_time.cpp

PerformanceCounter を使ったごく簡単(= 手抜き)な時間測定 の例.

プログラム終了後,最終フレームの測定結果がコンソールに表 示される.

最後の100フレーム分が time.dat ファイルに書き出される. 適当なグラフ描画ツールで表示してもよい.

gnuplot> plot "time.dat"

# Debug 構成と Release 構成

Debug 構成だと,あまり最適化が効いていない(かもしれ ない)ので注意.性能を測定するときは Release 構成でビ ルド・実行すること (設定を忘れないように)

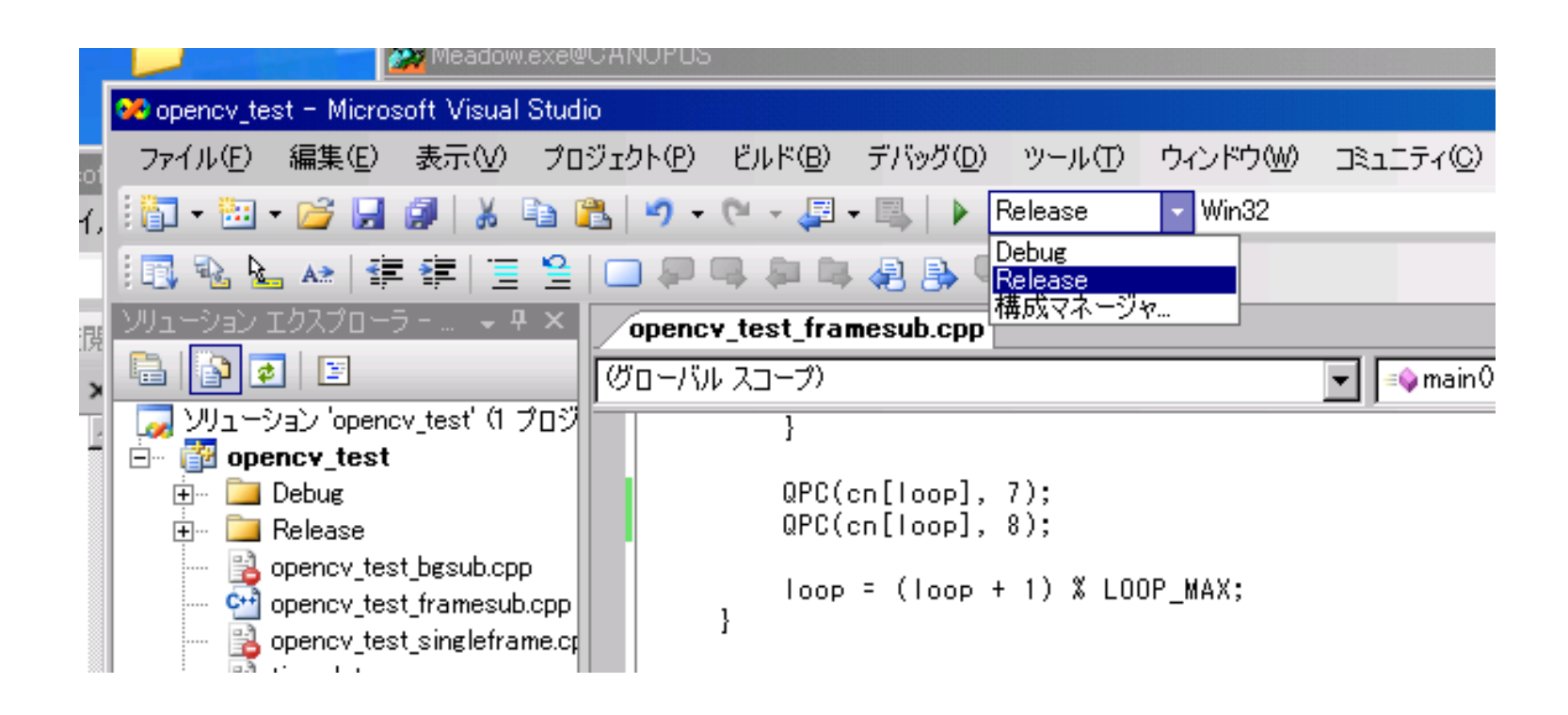

### OpenCV ドキュメント

#### スタートメニューから HTML のリファレンスマニュアルを開ける

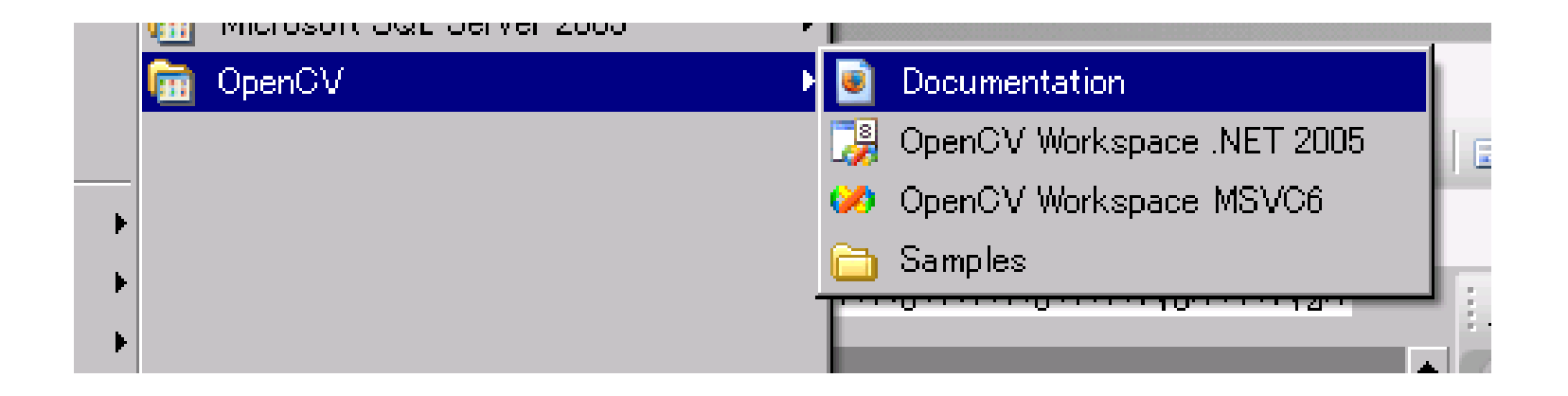

#### 最近はウェブ上で、あるいは書籍で日本語の情報も多い

#### References

#### [1] 田村: コンピュータ画像処理, オーム社, 2002.

[2] http://sourceforge.net/projects/opencvlibrary/

[3] http://opencvlibrary.sourceforge.net/

[4] 奈良先端科学技術大学院大学 OpenCVプログラミング ブック制作チーム: OpenCVプログラミングブック, 毎日 コミュニケーションズ, 2007.